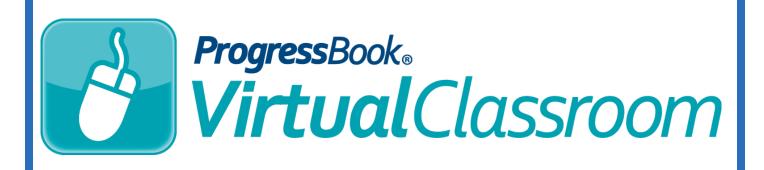

## Enabling VirtualClassroom Training Guide

Software Answers, Inc. 6770 Snowville Rd., Suite 200 Brecksville, Ohio 44141 www.progressbook.com www.software-answers.com

© 2017 Software Answers, Inc. All Rights Reserved. All other company and product names included in this material may be Trademarks, Registered Trademarks or Service Marks of the companies with which they are associated. Software Answers, Inc. reserves the right at any time and without notice to change these materials or any of the functions, features, or specifications of any of the software described herein.

This page intentionally left blank.

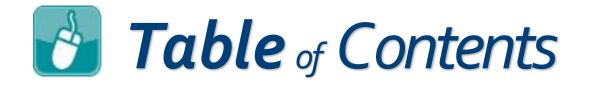

| Lesson Objectives    | 1 |
|----------------------|---|
| Enable for Districts | 3 |
| Enable for Schools   | 5 |

This page intentionally left blank.

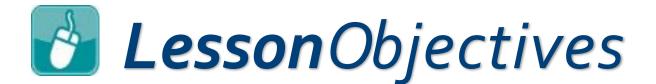

Enable for districts

Enable for schools

This page intentionally left blank.

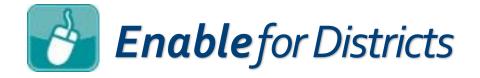

In order for your district to begin using VirtualClassroom, you must enable it in GradeBook. Enabling VirtualClassroom for a district then gives you the ability to enable it by school within the district.

## 1. On the Administrator Home Page, click District Features.

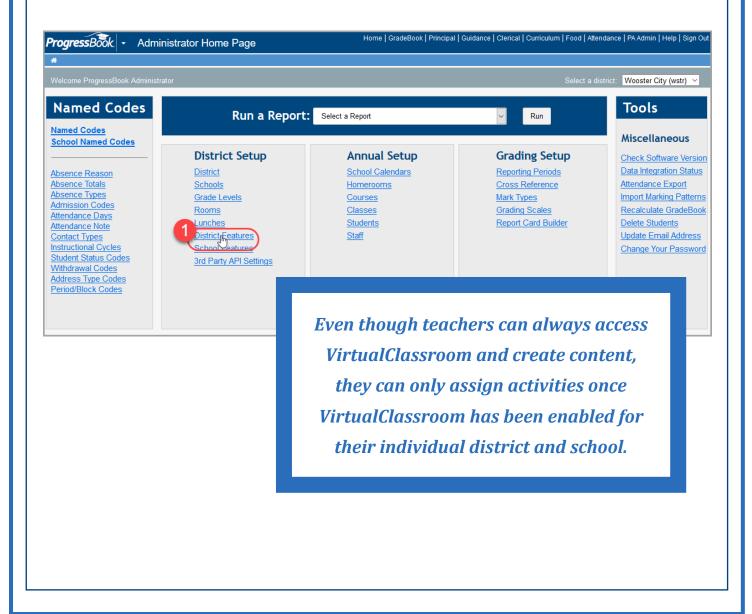

## *Enable* for Districts (continued)

- 2. On the **Feature Selection** screen that displays, in the **Use?** column in the row of **VirtualClassroom**, select the check box.
- 3. Click **Save**.

|            | Feature Name                            | Use?     |  |
|------------|-----------------------------------------|----------|--|
| / Parent   | /Student Access                         |          |  |
| .∥ Standa  | ards                                    |          |  |
| / Teache   | er Roster Setup for All Courses         |          |  |
| ./ Lunch   | Counts                                  |          |  |
| .∥ Specia  | I Services                              |          |  |
| .∥ Debug   | ging for DASL (Keep off unless testing) |          |  |
| ./ Enable  | Attendance Short Comments               |          |  |
| .∥ Import  | DASL External Student Status Code       |          |  |
| .∥ Staff P | assword Changes                         | <u>2</u> |  |
| .∥ Virtual | Classroom                               |          |  |
|            | Notifications                           |          |  |
| .∥ EOC C   | Course (SMS only)                       |          |  |
| ./ Attend  | ance Audit (OCPS only)                  |          |  |
|            | Save 3                                  | v        |  |

Now that you have enabled VirtualClassroom for your district, you can grant access to individual schools (or select all of them).

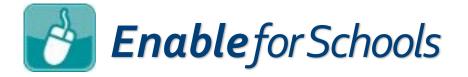

In order for a particular school to begin assigning activities to students from VirtualClassroom, you must enable the feature for the school from within GradeBook. Enabling VirtualClassroom for a school can only be completed *after* you have enabled it in **District Features**.

1. On the Administrator Home Page, click School Features.

|                                                                                              | strator Home Page | Home   GradeBook   Principal | Guidance   Clerical   Curriculum   Food   At |                                 |
|----------------------------------------------------------------------------------------------|-------------------|------------------------------|----------------------------------------------|---------------------------------|
| /elcome ProgressBook Administrato                                                            | r                 |                              | Select a                                     | district: Wooster City (wstr) 🗸 |
| Named Codes                                                                                  | Run a Report      | Select a Report              | ✓ Run                                        | Tools                           |
| lamed Codes<br>School Named Codes                                                            |                   |                              |                                              | Miscellaneous                   |
|                                                                                              | District Setup    | Annual Setup                 | Grading Setup                                | Check Software Versio           |
| sence Reason                                                                                 | District          | School Calendars             | Reporting Periods                            | Data Integration Statu          |
| sence Totals                                                                                 | Schools           | <u>Homerooms</u>             | Cross Reference                              | Attendance Export               |
| sence Types<br>mission Codes                                                                 | Grade Levels      | Courses                      | Mark Types                                   | Import Marking Patter           |
| endance Days                                                                                 | Rooms             | Classes                      | Grading Scales                               | Recalculate GradeBo             |
| ndance Note                                                                                  | Lunches           | Students                     | Report Card Builder                          | Delete Students                 |
| tact Types                                                                                   | District Features | Staff                        |                                              | Update Email Addres             |
| ructional Cycles<br>dent Status Codes<br>ndrawal Codes<br>ress Type Codes<br>iod/Block Codes | School Features   |                              |                                              | Change Your Passw               |
|                                                                                              |                   |                              |                                              |                                 |

2. On the **School Feature Setup** screen that displays, click the **VirtualClassroom** tab.

| *                           | hool Feature Setup                   |                 |   |  |         |      |
|-----------------------------|--------------------------------------|-----------------|---|--|---------|------|
| Velcome ProgressBook Admini | strator                              |                 |   |  |         |      |
|                             |                                      |                 |   |  | Action: | Save |
| Period Attendance Daily     | Attendance Reports In Virtua Classro | endance Feature | S |  |         |      |
|                             |                                      |                 |   |  |         |      |
|                             |                                      |                 |   |  |         |      |
|                             |                                      |                 |   |  |         |      |

## **Enable** for Schools (continued)

3. In the row(s) of the school(s) for which you want to enable VirtualClassroom, in the **Allow VirtualClassroom?** column, select the check box.

| ProgressBook.          | <ul> <li>School Feature Setup</li> </ul>                    | Home   GradeBook   Principal   Guidance   Clerical | Curriculum   Food   Attendance   PA | Admin   H | elp   Sign Out |
|------------------------|-------------------------------------------------------------|----------------------------------------------------|-------------------------------------|-----------|----------------|
| *                      |                                                             |                                                    |                                     |           |                |
| Welcome ProgressBook   | Administrator                                               |                                                    |                                     |           |                |
|                        |                                                             |                                                    |                                     | Action:   | Save           |
| Period Attendance Dail | y Attendance Reports VirtualClassroom SIS Alerts Discipline | Student Search                                     |                                     |           |                |
|                        | Check the features that                                     | you wish to enable at each school.                 |                                     |           |                |
|                        |                                                             |                                                    |                                     |           |                |
|                        |                                                             |                                                    | Show Inactive School(s)             |           |                |
|                        | School Name                                                 |                                                    | Allow VirtualClassroom?             |           |                |
|                        | Jocksville Elementary School                                |                                                    |                                     |           |                |
|                        | John Adams Middle School                                    |                                                    |                                     |           |                |
|                        | Pleasantville High School                                   |                                                    |                                     |           |                |
|                        | Paleotown Elementary School                                 |                                                    |                                     |           |                |
|                        | Picastead Middle School                                     |                                                    | $\checkmark$                        |           |                |
|                        | Las Abejas High School                                      |                                                    | $\checkmark$                        |           |                |
|                        |                                                             |                                                    |                                     |           |                |

Your change saves automatically. Now, when teachers click **Dashboard** under **Online Learning** on the **Teacher Home Page**, they can begin assigning activities.

| anpert Lesson Plair S | Schedules |       |                   |       |      |      |     | $\sim$ |
|-----------------------|-----------|-------|-------------------|-------|------|------|-----|--------|
| Online Learning       |           |       |                   |       |      |      |     |        |
| Dashboard             |           |       |                   |       |      |      |     |        |
| Assignments & Mark    | S         |       |                   |       |      |      |     |        |
| Assignment Details /  | Assignm   | ent M | arks              |       |      |      |     |        |
| Add a Recurring Assi  | grimert / | Assi  | "י <mark>m</mark> | ent I | Vrin | tera | 102 |        |